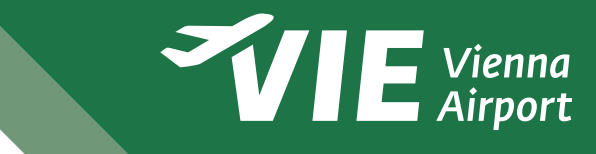

# **Beantragung permanenter Airport ID Cards**

Schritt-für-Schritt-Anleitung für das ABV

## **1. Schritt**  (noch VOR Einstieg ins ABV)

#### **Registrierung im USP, Eingabe der Mitarbeiter:innen-Daten in der ZÜP-Anwendung**

Dieser Schritt passiert in der ZÜP-Anwendung des Unternehmensserviceportals unter www.usp.gv.at. Für eine genaue Anleitung sehen Sie sich das Hilfestellungs-PDF des BMK an.

*Es muss mindestens eine Person eingegeben und freigegeben werden. Ist Ihr Unternehmen bereits registriert und die Daten der Person eingegeben, dann entfällt dieser Schritt. Es ist aber immer auf die Aktualität der Daten und der Personenfreigabe zu achten!*

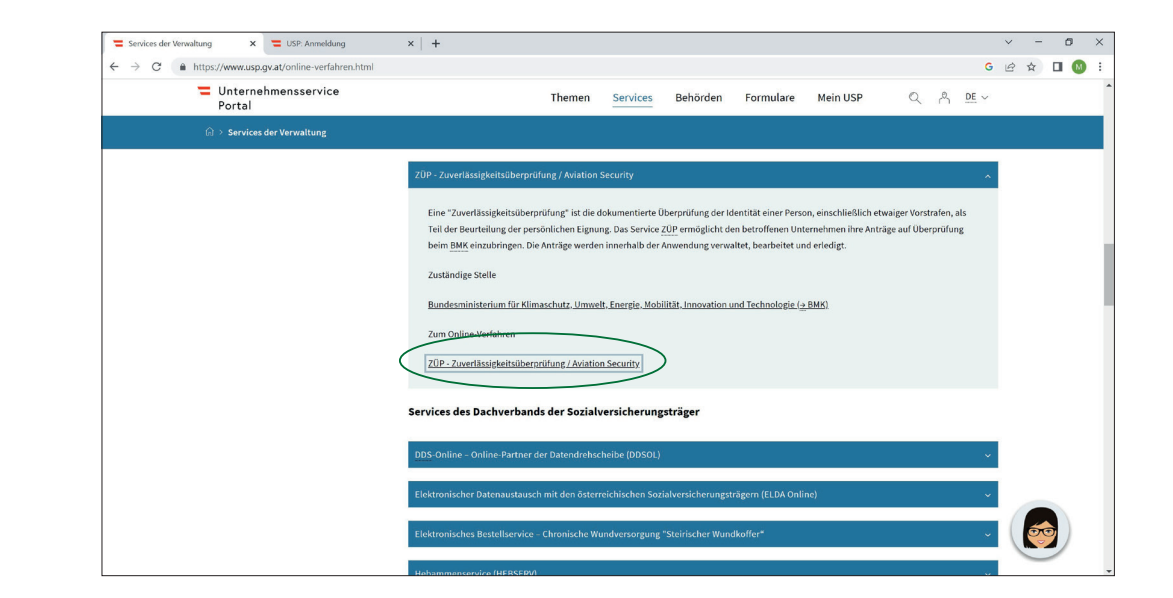

## **2. Schritt**

#### **Zuweisung des Arbeitsauftrags, Anstoßen der Zuverlässigkeitsüberprüfung**

Steigen Sie ins ABV-System ein unter: https://idcard.viennaairport.com Die Zugangsdaten bekommen Sie per E-Mail.

Geben Sie nun zur Identifikation die ID-Nummer Ihres Unternehmens aus der ZÜP-Anwendung ein. **"Personen" "ID (ID-Nummer aus der ZÜP-App) eingeben" Abschließen** (Abb. 1)

Anschließend wählen Sie den Arbeitsauftrag aus und klicken Sie auf "Abschließen".

Ihr VIE Ansprechpartner muss dann die ID im ABV verifizieren. Erst danach können Sie mit dem Prozess weitermachen.

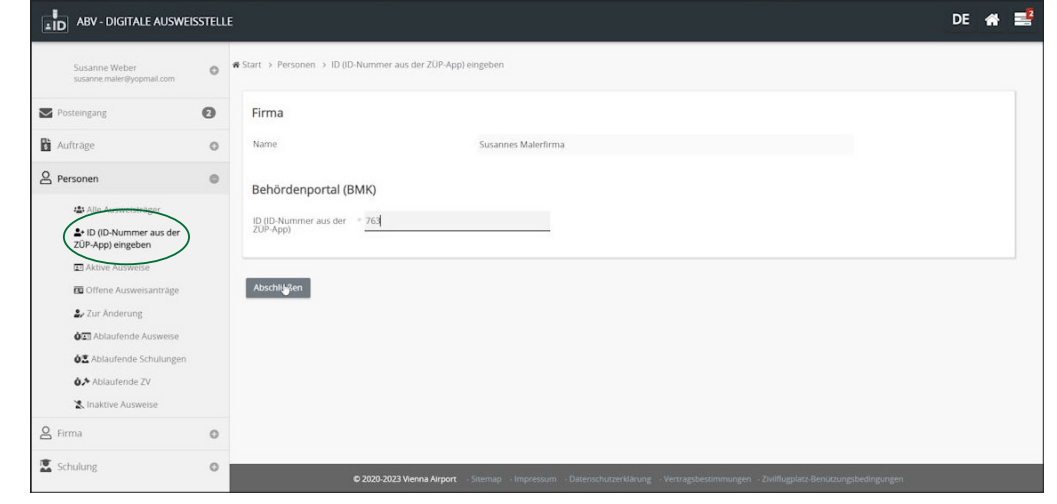

Abb. 1

#### *Haben Sie in der Vergangenheit schon mit dem Flughafen Wien zusammen gearbeitet und im ABV-Portal Airport ID Cards beantragt, dann beginnt die erneute Beantragung ab diesem Schritt:*

Bei einem Neuantrag wählen Sie die Person aus, für die Sie eine Airport ID Card beantragen wollen.

**"Personen" "Ausweis beantragen" Person im Dropdown-Menü auswählen**

(Abb. 2)

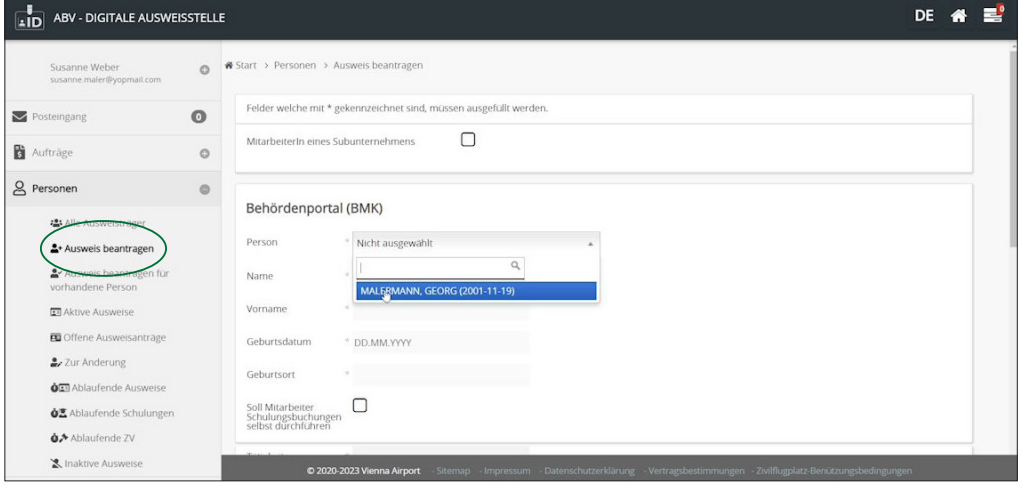

Abb. 2

Handelt es sich um eine Verlängerung, ist zuerst im USP-Portal auf die Aktualität der Daten und auf die Freigabe der Person zu achten. Anschließend wählen Sie die Person im ABV-System hier aus:

**"Personen" "Ausweis beantragen für vorhandene Person" → Person auswählen → "Ausweis beantragen"** (Abb. 2a)

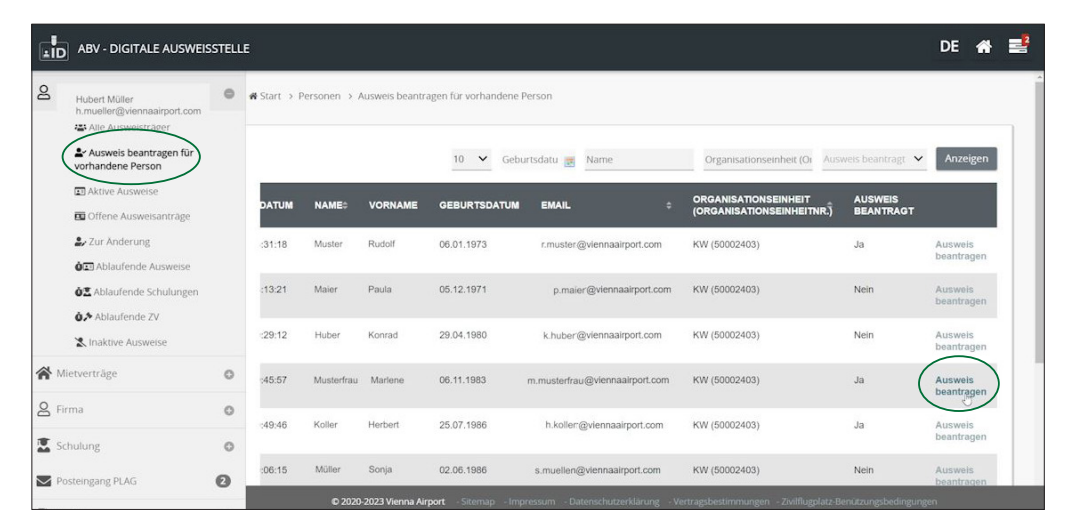

Tragen Sie im Feld "Tätigkeit am Flughafen" ein, welche Tätigkeit der/die Mitarbeiter:in am Flughafen Wien ausübt.

Weisen Sie dem/der eingetragenen Mitarbeiter:in einen Arbeitsauftrag für die Tätigkeit und die Verrechnung zu. **Auftrag zur Verrechnung und Aufträge für die Tätigkeit "Bestätigen"**

(Abb. 3)

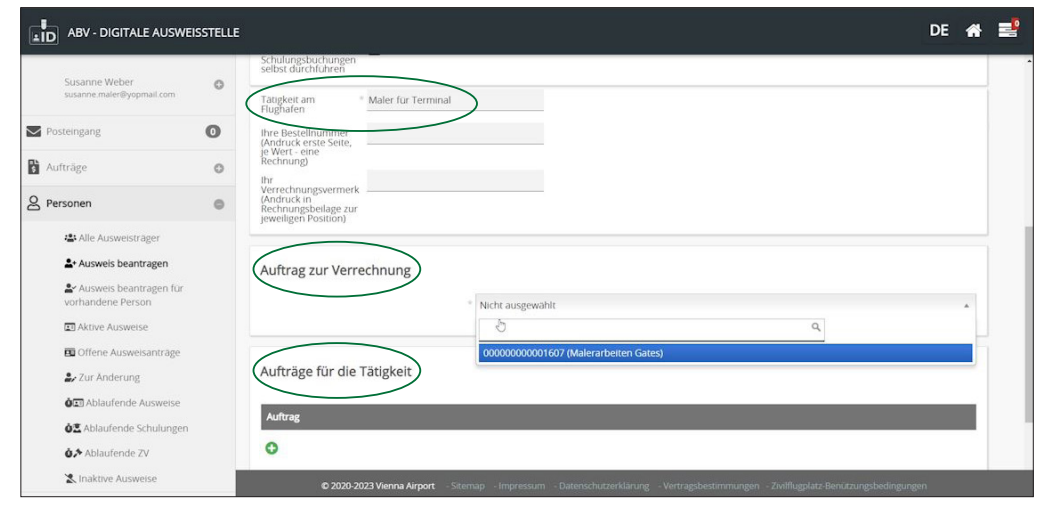

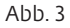

Stoßen Sie die erweiterte Zuverlässigkeitsüberprüfung mittels digitaler Unterschrift (TAN) an. (Abb. 4)

*ACHTUNG: Die Dauer der Zuverlässigkeitsüberprüfung durch das BMK beträgt bis zu 28 Tage!*

Nachdem der eZÜP-Antrag für eine/n Mitarbeiter:in gestellt wurde, ist es erforderlich, im USP-Portal regelmäßig zu überprüfen, ob die Vorprüfung erfolgreich abgeschlossen und die Zuverlässigkeitsüberprüfung gestartet wurde.

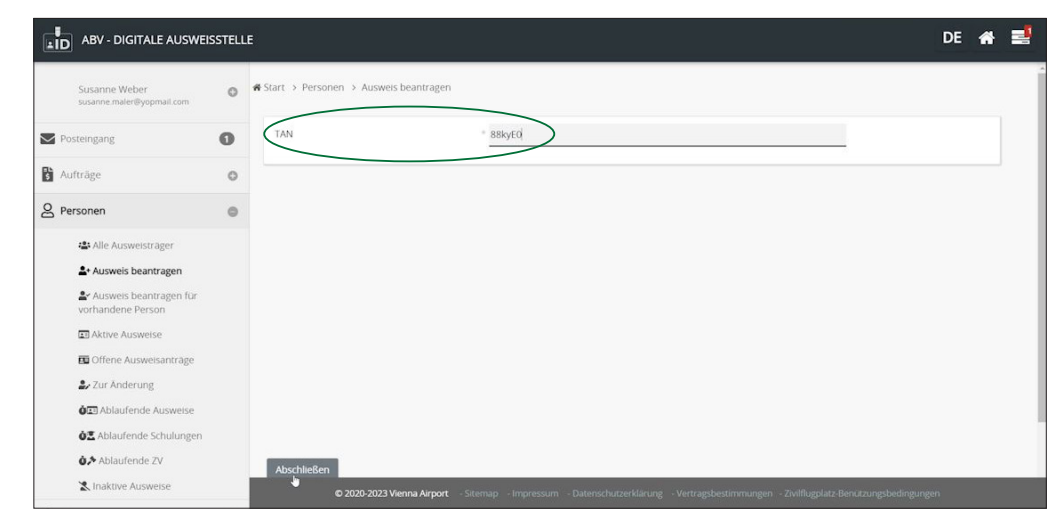

# **3. Schritt**

### **Platzreservierung für die EU-Sicherheitsschulung**

Reservieren Sie einen Schulungsplatz für die Person. **"Schulung" "Schulungsbuchung" "Neu"** (Abb. 5 und 5a)

Die Schulungen finden Montag - Donnerstag (werktags) um 08:30 Uhr und um 13 Uhr im Airport ID Card Office statt.

# **4. Schritt**

#### **EU-konforme Sicherheitsschulung absolvieren, Kenntnisnachweis**

Die Person erscheint mit seinem/ihrem hochgeladenen Identitätsdokument (Reisepass, Personalausweis) und dem zugesendeten QR-Code zur EU-konformen Sicherheitsschulung im Airport ID Card Office. Er/Sie absolviert den Kenntnisnachweis und erhält dann die Airport ID Card.

Ist die EU-konforme Sicherheitsschulung noch gültig, muss lediglich die neue Airport ID Card im Airport ID Card Office abgeholt werden, Reisepass bzw. Personalausweis sind mitzubringen. Hat der/die Mitarbeiter:in schon eine Airport ID Card im neuen Design (Name steht auf der Rückseite), dann muss er/sie keine neue Airport ID Card abholen. Die Verlängerung wird automatisch durchgeführt.

Wenn Sie unsicher sind, wenden Sie sich an das ABV Support Team unter **+43-1-7007-25656** oder per E-Mail an **abv-support@viennaairport.com**

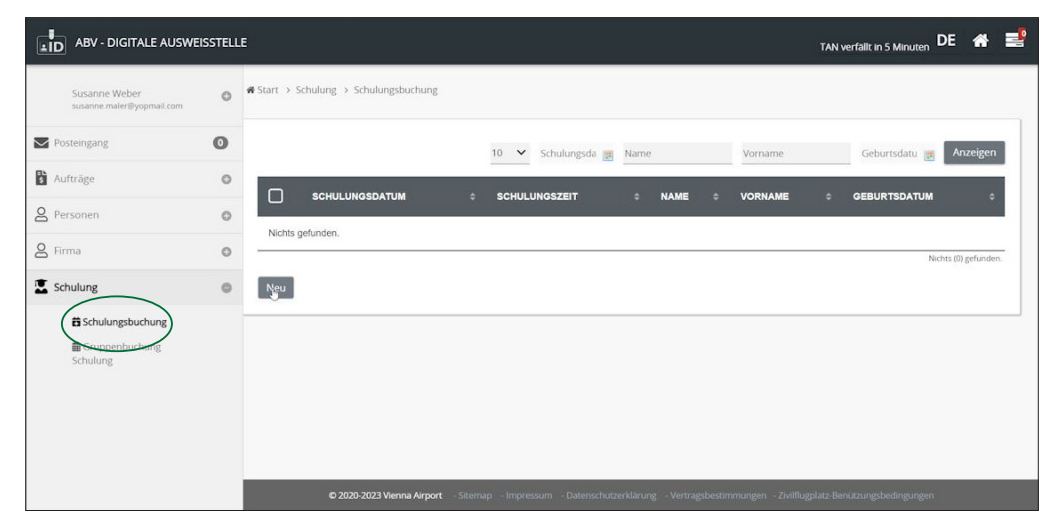

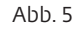

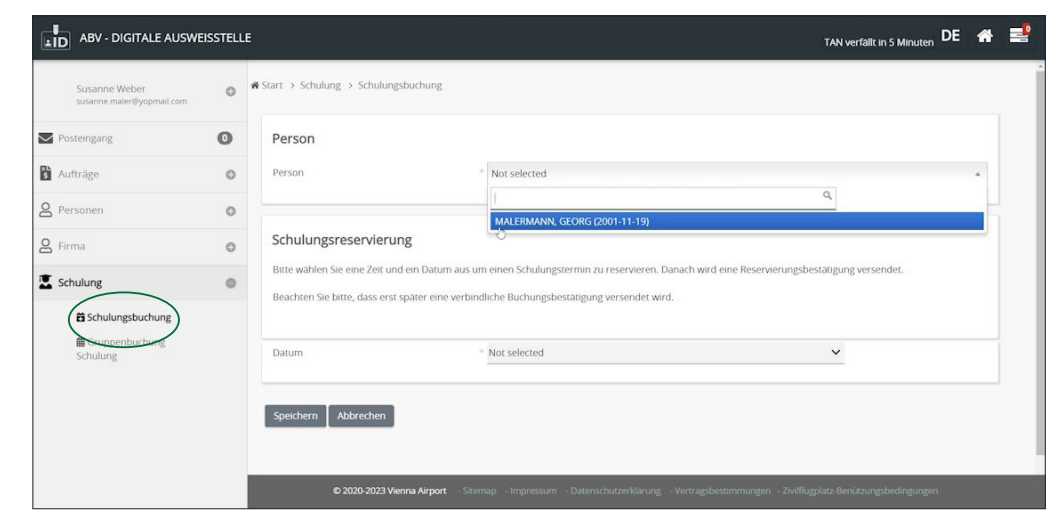

Abb. 5a